# Your Guide to Video Visits Macs/PCs

$$
\text{UC}_{SF} \underset{\text{Teleheath}\atop \text{Resource Center}}{\left\|\text{Lealt}\right\|}
$$

# 1 Set Up & Download

To get ready for your video visit, follow these steps. Make sure to do this at least 1 day before your visit!

### Access Your Video Visit Confirmation & Video Test Link

### In your browser, go to www.ucsfmychart.org

and log in. Go to your Messaging tab then select your Inbox to find your Video Visit confirmation and Zoom test link. Click on the test link and then the blue Join button.

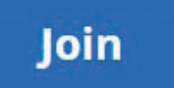

## Download & Install Zoom

If Zoom is not already installed on your computer, it will start to download automatically. Once complete, find and open the downloaded file to begin installing. Follow on-screen instructions during the installation.

When the installation completes, you will be put into a test meeting.

## 2 Test Your Connection

To get ready for your video visit, follow these steps. Make sure to do this at least 1 day before your visit!

### Audio

When your Test Meeting opens, a pop-up window will appear with choices for your audio connection.

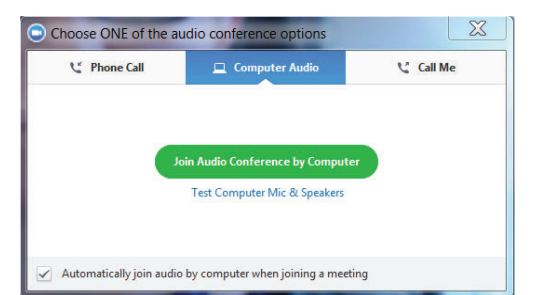

If you have speakers and a microphone on your computer, you may choose Join by Computer. Otherwise, choose Join by Phone. Follow the on-screen instructions to test.

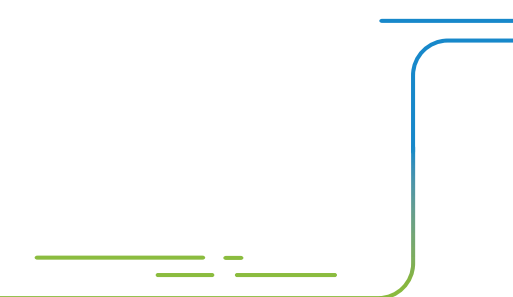

## Video

Your connection is successful when you see yourself in the window. This is just a test meeting, so no one else will join you.

If your video did not start automatically, find the Zoom toolbar and click the camera icon to make sure the correct camera is selected.

If you are unable to join, visit the Zoom Support Center at http://support.zoom.us for assistance.

# At Your Video Visit 3

Be ready to join the Zoom meeting at least 5 minutes before your scheduled visit time.

### View Your Video Visit Confirmation

Find your MyChart Messages to access your confirmation. It will be the same one you viewed for the Meeting Test.

### Join the Video Visit

Go to: https://ucsf.zoom.us, click "Join a Meeting", and enter your provider's 10-digit meeting ID from the MyChart message.

Ex: 123-456-7890

If prompted, click to open Zoom and enter your first and last name.

## Wait for Your Meeting Time

You will automatically be placed in a waiting room. When your provider joins, you will be able to see and hear them and your meeting will begin.

Once your video visit is complete, you may click Leave in the lower right to leave the meeting.

### Please Note:

- If you experience technical difficulties and cannot resolve them even after visiting the Zoom Support Center, contact the clinic to reschedule or convert your Video Visit to an in-person appointment.
- To avoid additional charges from your cellular provider, use a Wi-Fi connection for your Video Visit.
- During your Video Visit, be in a location that is private, quiet, and free from distractions.

Be sure to use the same device for your Video Visit that you use to test your connection!

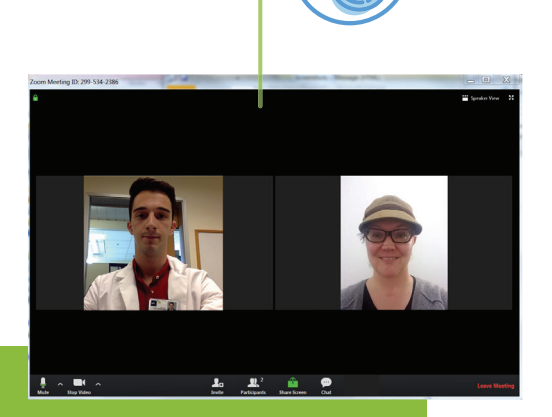